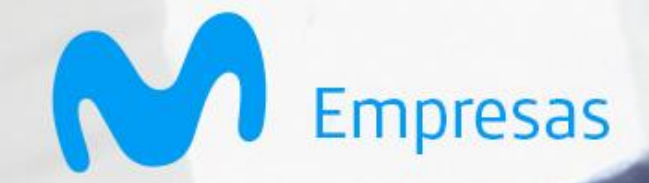

# **Instructivo Gestión de Incidencias vía Email**

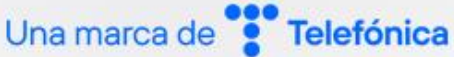

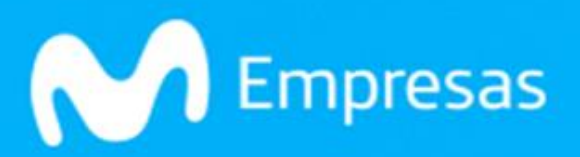

# **Conoce el detalle para crear las incidencias vía correo electrónico**

Crea un correo nuevo colocando los datos de campos obligatorios que a continuación te mostramos:

# 1. **Destinatario:**

Solo debes incluir la dirección de correo electrónico: **[Incidenciagics.ve@telefonica.com](mailto:Incidenciagics.ve@telefonica.com)**

#### 2. **Asunto:**

Debes colocar el siguiente texto en el asunto: Solicitud de Incidencia Cliente Nombre del Cliente Circuito afectado. **Ejemplo:** Solicitud de Incidencia Cliente Movistar MOVIS-3000.

En la siguiente imagen se muestra cómo debe de estar estructurado en el correo al momento de emitirlo:

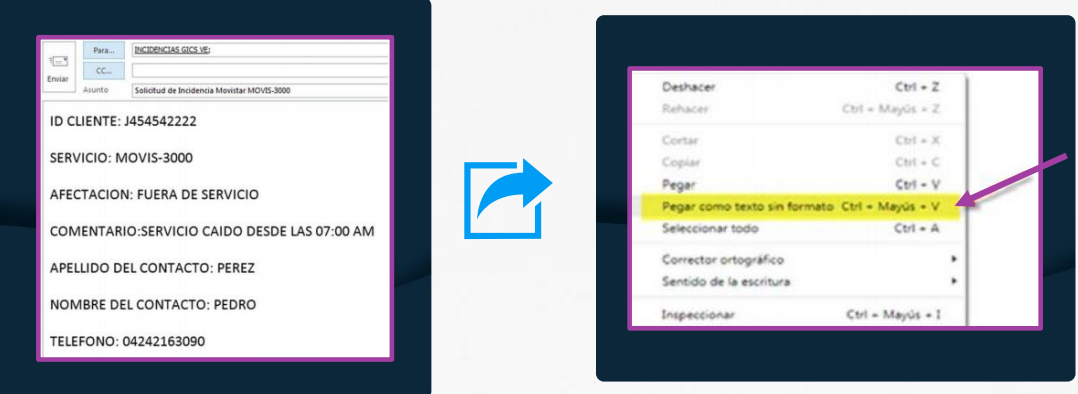

# 3. **Campo ID CLIENTE:**

Coloca el RIF todo en mayúscula, sin ningún separador ejemplo: **ID CLIENTE: J070133805**

# 4. **Campo SERVICIO:**

Indica el circuito que tiene la afectación, debes colocarlo todo en mayúscula con el guion como separador, ejemplo: **SERVICIO: BANES-4109**

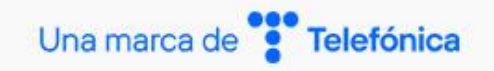

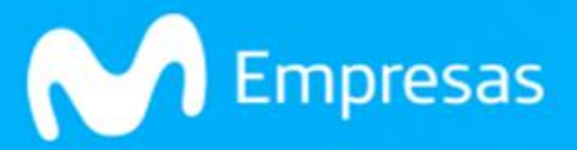

# 5. **Campo AFECTACIÓN:**

Especifica el tipo de afectación y consulta en la tabla donde se indican las diferentes afectaciones:

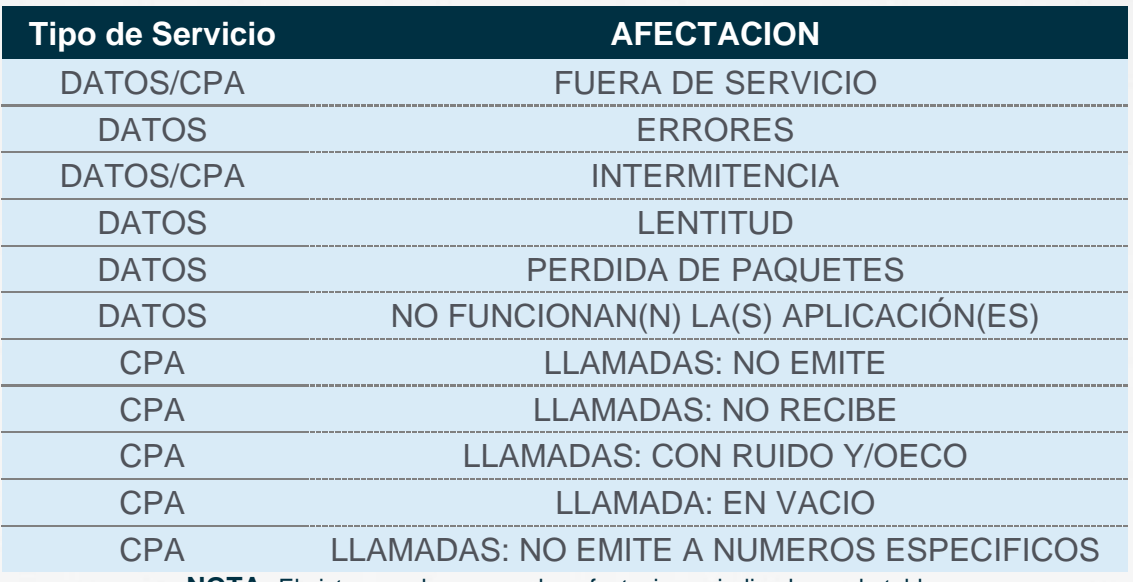

**NOTA:** El sistema solo procesa las afectaciones indicadas en la tabla.

### 6. **Campo COMENTARIO:**

Describe la afectación que presentas del servicio Movistar prestado.

# 7. **Campo DATOS DE CONTACTO:**

Coloca detalladamente el apellido y nombre del contacto para solicitar la creación de su caso.

#### 8. **Campo ADICIONALES:**

Se puede colocar campos adicionales tales como:

- TELÉFONO:
- DIRECCIÓN:

#### **IMPORTANTE:**

Debe enviar una solicitud de incidencia por cada servicio que desee reportar e introducir los datos utilizando texto sin formato, considerando la cantidad de caracteres máximo para los siguientes campos:

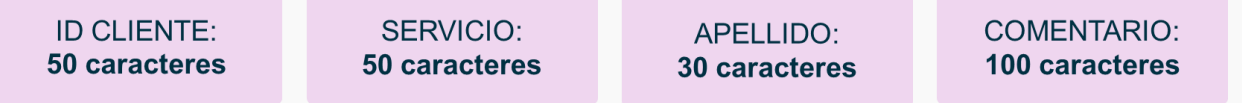

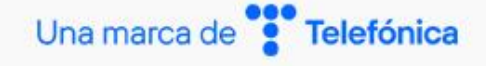

Somos tu aliado tecnológico

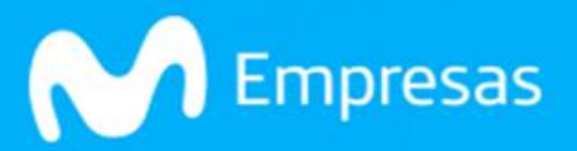

# **Respuestas del Sistema**

Una vez enviado el correo electrónico de forma correcta, el sistema te enviará una respuesta automática de configuración dependiendo de los posibles caos:

#### 1. **Creación de incidencia exitosa:**

Si la operación es exitosa el sistema enviará el mensaje de confirmación con los datos correspondientes a su incidencia descrita.

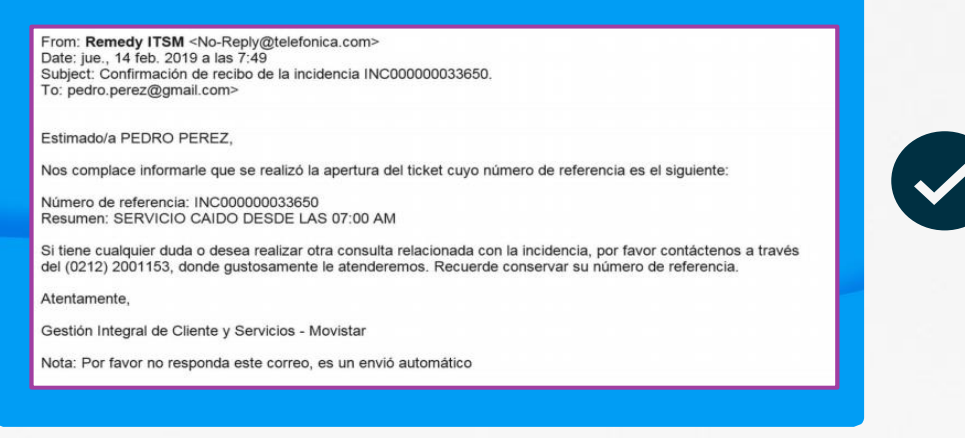

#### **Imagen referencial**

#### 2.**Incidencia no creada:**

En caso de que se ocasione algún error en el proceso de creación de la incidencia, el sistema le notificará. Este error mayormente ocurre por alguna falla en el contenido de la plantilla suministrada.

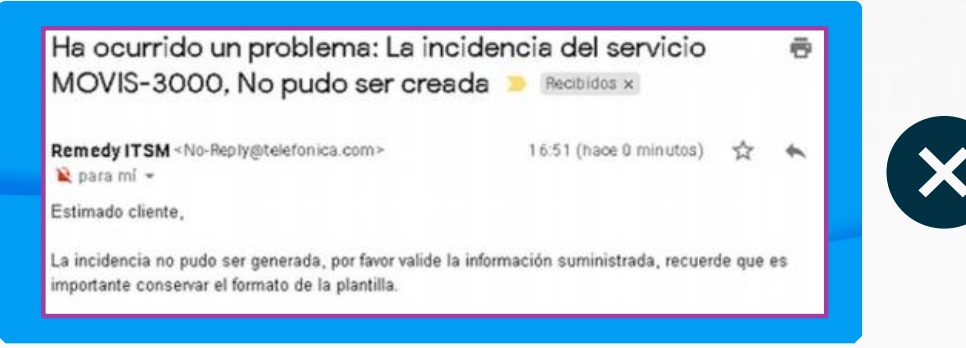

**Imagen referencial**

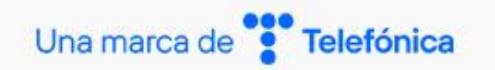

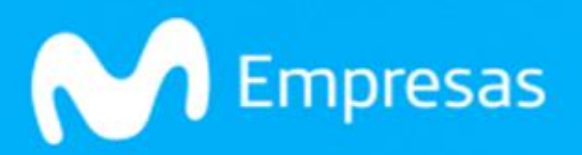

# 3.**Incidencia asociada:**

En caso de tener una incidencia generada previamente, el sistema le notificará al correo la información de la incidencia en curso.

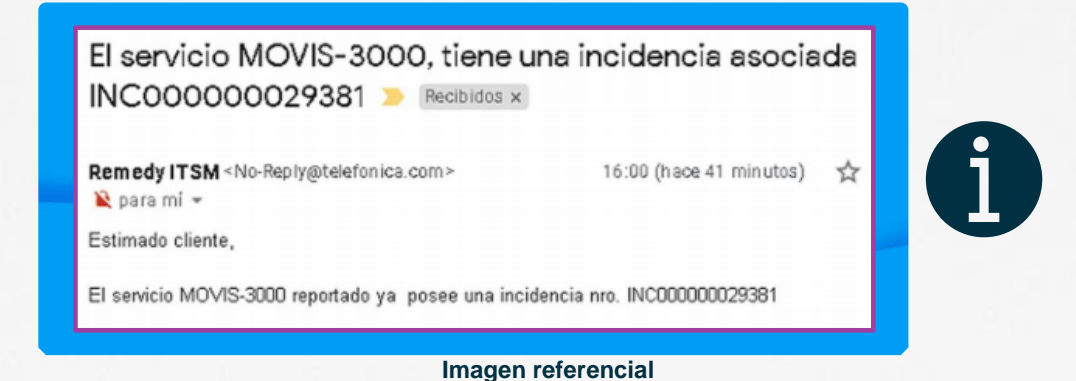

Una vez generada la incidencia de forma exitosa, nuestros especialistas iniciarán las acciones resolutorias.

Gestiona tus incidencias vía electrónica

**¡En Digital es más fácil!**

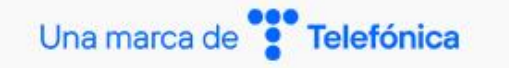

Somos tu aliado tecnológico

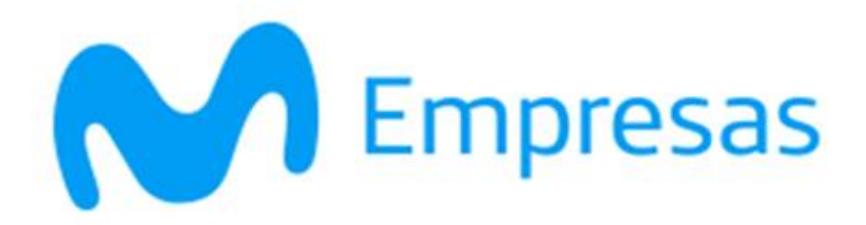

# Juntos nos transformamos

![](_page_5_Picture_2.jpeg)

@MovistarVe<br>www.movistar.com.ve/empresas

![](_page_5_Picture_5.jpeg)